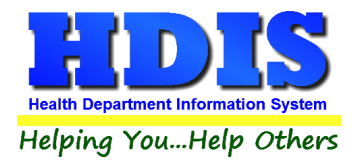

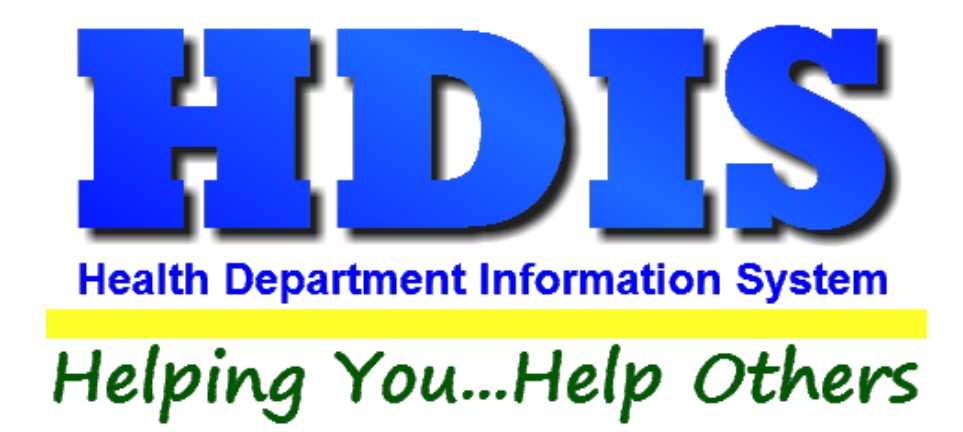

# **Pay In Reports User Manual**

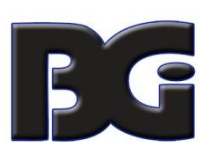

The Baldwin Group, Inc.

7550 Lucerne Drive

Suite 306

Cleveland, OH 44130

(440) 891-9100

FAX (440) 891-9458

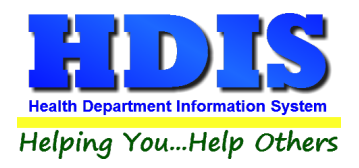

Copyright © 1996 - 2022

The Baldwin Group, Inc.

ALL RIGHTS RESERVED

HDIS are trademarks of The Baldwin Group, Inc.

No part of this publication may be stored in a retrieval system, transmitted, or reproduced in any way, including but not limited to photocopy, photograph, magnetic, or other record, without the prior agreement and written permission of The Baldwin Group, Inc.

Windows® and MS-DOS® are registered trademarks of Microsoft Corporation.

Other trademarks are owned by their respective companies.

THE FURNISHING, PERFORMANCE, OR USE OF THE FURNISHING, PERFORMANCE, OR USE OF THE PURSUE OF THE PURSUE OF THE PURSUE OF THE PURSUE OF THE PURSUE OF THE PURSUE OF THE PURSUE OF THE PURSUE OF THE PURSUE OF THE PURSUE OF THE The creative. Disclaimer

All data examples containing personal names, company names (or companies), vehicle information, or locations that appear in this guide are fictitious in nature and do not refer to, or portray, in name or substance, any actual names, organizations, entities, or institutions. Any resemblance to any real person (living or dead), organization, entity, or institution is purely coincidental.

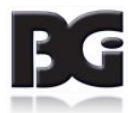

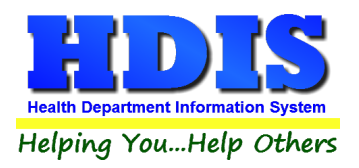

# <span id="page-2-0"></span>**Table of Contents**

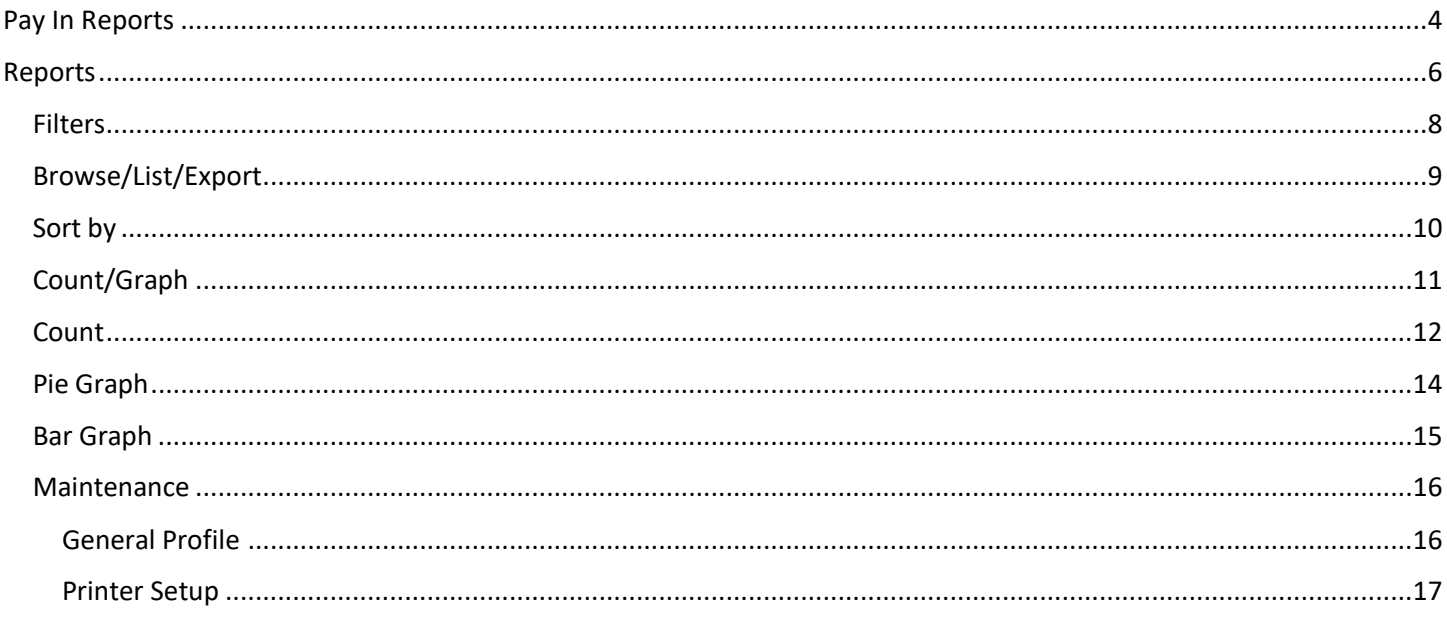

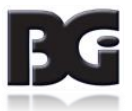

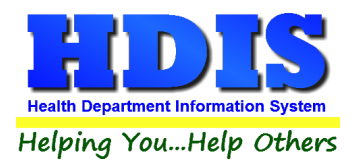

# <span id="page-3-0"></span>**[Pay In Reports](#page-2-0)**

Navigate to **Pay In Reports** through **Environmental Health**:

#### **Environmental Health > Pay In Reports**

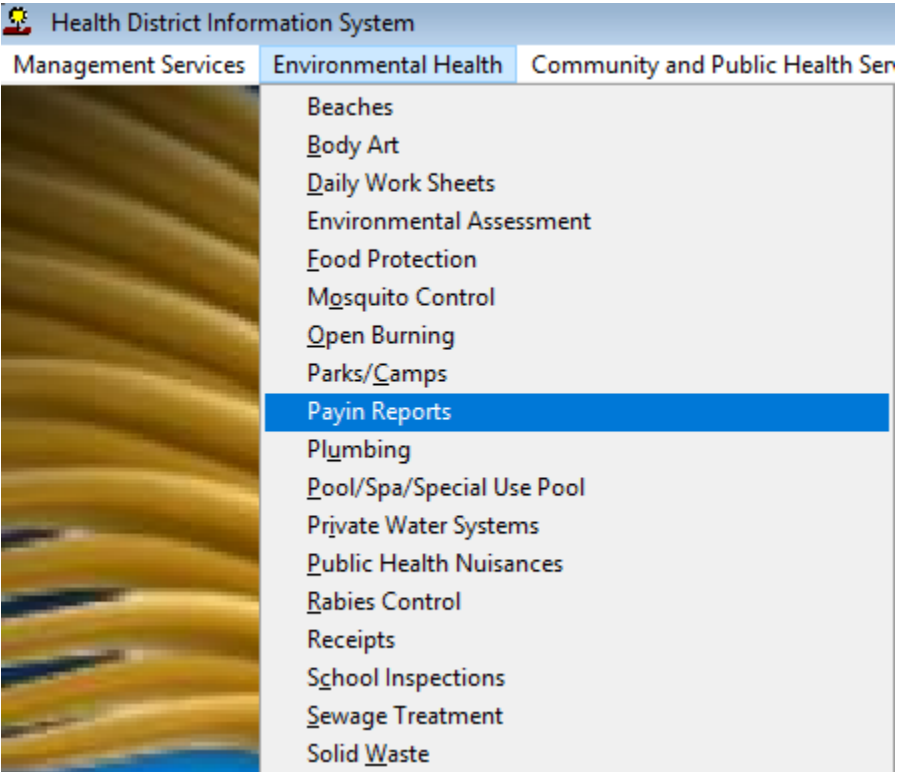

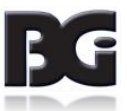

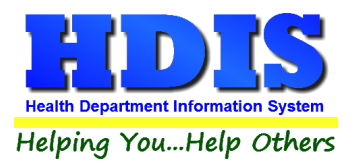

*This module is connected to the Receipt module and allows you to create reports based on Receipts.*

Once inside **Pay in Reports** click the **Reports** button:

# **E.** Payin Reports - Health District Information Sy: Reports Browse/List/Export Count/Graph M by Account No. (detail) by Account No. (summary) by County Fund No. (detail) by County Fund No. (summary) by Division (summary) by Fee Code (detail) by Fee Code (summary) by Health Dept. Fund (detail) by Health Dept. Fund (summary) by Health Dept. Fund (YTD summary) by Program (detail) by Program (summary) by Receipt Book (detail) by Receipt Book (summary) by Receipts (detail) by Receipts (summary) by Sub. Account No. (detail) by Sub Account No. (summary) Credit Card (detail) Credit Card (summary)

You will see a drop-down list filled with various types of reports.

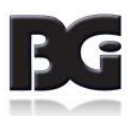

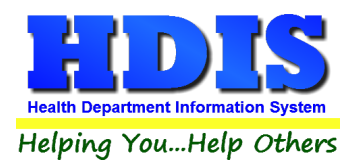

# <span id="page-5-0"></span>**[Reports](#page-2-0)**

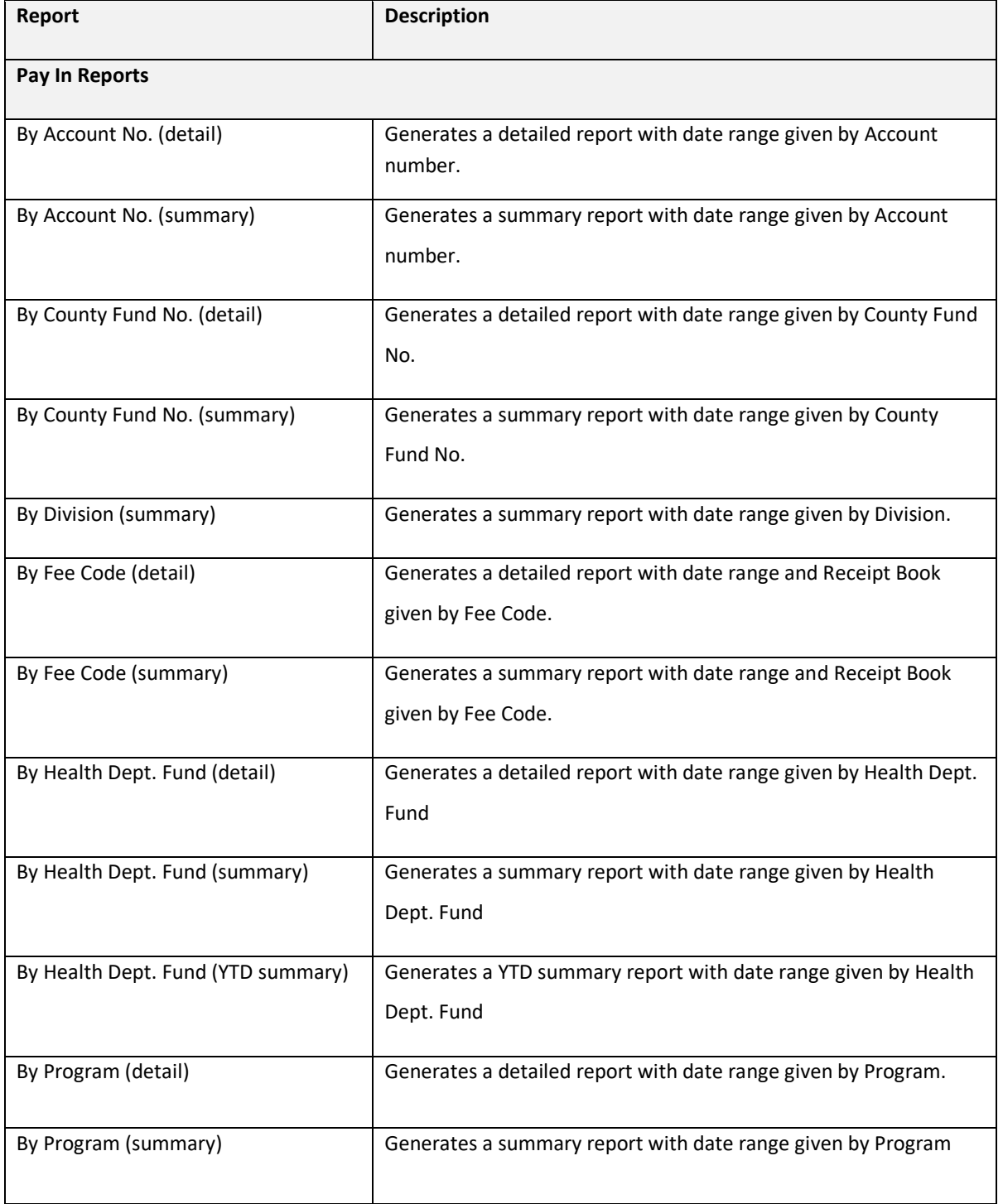

![](_page_5_Picture_4.jpeg)

![](_page_6_Picture_0.jpeg)

![](_page_6_Picture_69.jpeg)

#### Example of entering a date range to generate a report:

![](_page_6_Picture_70.jpeg)

![](_page_6_Picture_5.jpeg)

![](_page_7_Picture_0.jpeg)

# <span id="page-7-0"></span>**[Filters](#page-2-0)**

Filters allow you to generate the output you want in a report or Browse/List/Export with specifically defined variations.

![](_page_7_Picture_63.jpeg)

**\*\* Note \*\*** If you are attempting to create a filter to search for *only* blank data use: "(Blank)."

"(Blank)" is appropriate when you are searching for an unspecified name, date, or Boolean (True/False – Yes/No).

**\*\* Note \*\*** If you want to search for a string with some spacing after the characters use: "AB(B)".

#### **Example for characters with a space**:

*Desired Search Result*: "Monkey Inc"

*Appropriate Search*: "Monkey(B)"

![](_page_7_Picture_11.jpeg)

![](_page_8_Picture_0.jpeg)

# <span id="page-8-0"></span>**[Browse/List/Export](#page-2-0)**

This section allows the exportation of data, also allowing the user to use **Filters**.

There are also multiple ways for you to output the data: Screen, Printer, DBF file, SDF file, and Delimited file. If you pick DBF file, SDF file, or Delimited file make sure you select the appropriate path. Select "Browse" to find the needed path.

![](_page_8_Picture_36.jpeg)

![](_page_8_Picture_6.jpeg)

![](_page_9_Picture_0.jpeg)

# <span id="page-9-0"></span>**[Sort by](#page-2-0)**

Sorting by Field Names (3 Max) is an option.

Click on the Field Name you want to sort by and press the **<** symbol to move the Field Name to the empty box.

If you want to remove a Field Name, click the Field Name and press the **>** symbol.

![](_page_9_Picture_6.jpeg)

![](_page_9_Picture_7.jpeg)

![](_page_10_Picture_0.jpeg)

# <span id="page-10-0"></span>**[Count/Graph](#page-2-0)**

Inside the **Pay In Reports** module navigate to the **Count/Graph.**

Create the title you would like as the **Report Title**.

This section allows you to create a Count, Pie graph, or bar graph of the data. There is a **Report Title**, **Legend Title**, **List of Field Names**, **Footer, and Output to** section. The **Output to** gives you options on how you want to display or store your results.

Under the **Output**: there is an option to show the *top ten* or *all* results.

There is a **Filters** button which is identical to the **[Filters](#page-7-0)** in the **[Browse/List/Export](#page-8-0)** section. The purpose of the filters section is so you can manipulate the type of results. For example: Let's say you wanted to see results from a certain date range. If you go into filters you can create a date range and the results will only display those records.

There is a **Sort by** section where you can organize your results from *High to low (Greatest value to lowest value)*, *Low to high (Lowest value to greatest value)*, and by *data* (results will be displayed organized based on the data. Example: If it is based on ID numbers, the numbers will be organized in order).

In the **Type** area, if you select Totals**: Level I Group** and **Level 2 Group** options will display. Select the best options dependent on your search type.

![](_page_10_Picture_124.jpeg)

![](_page_10_Picture_11.jpeg)

![](_page_11_Picture_0.jpeg)

### <span id="page-11-0"></span>**[Count](#page-2-0)**

Here is an example of what the **Count** type would look like.

There are percentages and totals on the side and bottom of the page.

![](_page_11_Picture_31.jpeg)

![](_page_11_Picture_6.jpeg)

![](_page_12_Picture_0.jpeg)

If you choose to add filters, those will also be shown at the bottom of the page.

Report Designer - count.frx - Page 1

# Political Sub. Name - Count/Percentage

![](_page_12_Picture_40.jpeg)

Click on the door icon next to the percent to return to the menu:

![](_page_12_Picture_7.jpeg)

![](_page_12_Picture_8.jpeg)

![](_page_12_Picture_9.jpeg)

![](_page_13_Picture_0.jpeg)

# <span id="page-13-0"></span>**[Pie Graph](#page-2-0)**

Here is an example of what the **Pie Graph** type would look like.

Depending on the data chosen, the percentages are altered to reflect it.

There is a legend displaying the data chosen and the color representation.

#### Report Designer - graph.frx - Page 1

![](_page_13_Picture_7.jpeg)

Click on the door icon next to the percent to return to the menu:

![](_page_13_Picture_9.jpeg)

![](_page_13_Figure_10.jpeg)

![](_page_13_Picture_11.jpeg)

![](_page_14_Picture_0.jpeg)

# <span id="page-14-0"></span>**[Bar Graph](#page-2-0)**

Here is an example of what the **Bar Graph** type would look like.

Depending on the data chosen, there will be a specific color to represent the data's bar.

![](_page_14_Figure_5.jpeg)

![](_page_14_Picture_59.jpeg)

![](_page_14_Picture_7.jpeg)

![](_page_15_Picture_0.jpeg)

#### <span id="page-15-0"></span>**[Maintenance](#page-2-0)**

#### Navigate to **Maintenance**

![](_page_15_Picture_43.jpeg)

#### <span id="page-15-1"></span>**General Profile**

#### Navigate to: **Maintenance > General Profile**

The General Profile is where you can create program wide settings that affect all modules.

There are also specific module settings you can fine-tune.

![](_page_15_Picture_44.jpeg)

![](_page_15_Picture_10.jpeg)

![](_page_16_Picture_0.jpeg)

#### <span id="page-16-0"></span>**Printer Setup**

#### Navigate to: **Maintenance > Printer Setup**

The print setup allows you to choose from what printer you would like to print.

Select the printer in the name dropdown and click **OK**.

![](_page_16_Picture_35.jpeg)

![](_page_16_Picture_7.jpeg)